# Single Point Setup op een draadloos access point configureren <u>r</u>

### Doel

De optie Single Point Setup biedt een gecentraliseerde methode om draadloze services over meerdere apparaten te beheren en te controleren. Single Point Setup wordt gebruikt om één groep of cluster van draadloze access points (WAP's) te maken. Zodra WAPs gegroepeerd zijn, kunt u het draadloze netwerk als één enkele entiteit bekijken, opstellen, configureren en beveiligen. Instellingen van een apparaat met Single Point Setup worden naar andere apparaten verspreid terwijl ze zich bij het cluster aansluiten.

Het configureren van Single Point Setup is zeer nuttig om kanaalplanning te vergemakkelijken en informatie te delen, zoals Virtual Access Point (VAP)-instellingen, Quality of Service (QoS) wachtrijen en radiofarameters over uw draadloze services om radiointerferentie te verminderen en bandbreedte op het draadloze netwerk te maximaliseren.

Het doel van dit document is uit te leggen hoe u Single Point Setup op uw access point kunt configureren.

Opmerking: Voordat u verder gaat met het configureren moet u de volgende regels in acht nemen:

Een cluster kan alleen tussen hetzelfde model van twee of meer WAP's worden gemaakt, elke cluster met Single Point Setup en verwijst naar dezelfde naam voor Single Point Setup.

WAPs moet in het zelfde netwerk of net zijn en het zou het zelfde type van IP het richten moeten gebruiken. IPv6- en IPv4-apparaten kunnen geen cluster vormen.

#### Toepasselijke apparaten

- WAP100 Series WAP121, WAP150
- WAP300 Series-switches
- WAP500 Series-switches

#### **Softwareversie**

- 1.0.1.2 WAP150, WAP361
- 1.0.6.2 WAP121, WAP321
- 1.0.2.2 WAP351
- 1.2.1.3- WAP551, WAP561, WAP371
- 1.0.0.17 WAP571, WAP571E

## Single Point Setup

Stap 1. Meld u aan bij het webgebaseerde programma en kies Single Point Setup > Access Point.

Opmerking: Het web-Based Nutsmenu kan variëren afhankelijk van het model van uw WAP. De onderstaande beelden zijn afkomstig van WAP361.

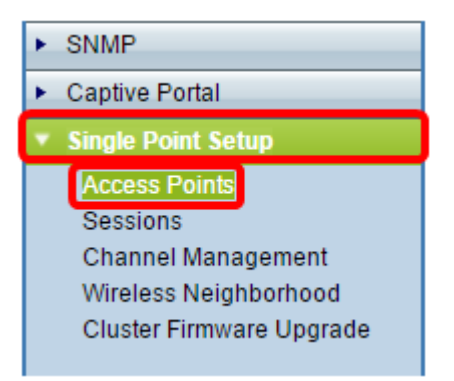

Opmerking: Zodra de pagina is geopend, geven pictogrammen aan de rechterkant van de pagina aan of de Single Point Setup is ingeschakeld of uitgeschakeld. Als deze functie is ingeschakeld, wordt ook het aantal WAP's aangegeven dat momenteel in het cluster is opgenomen.

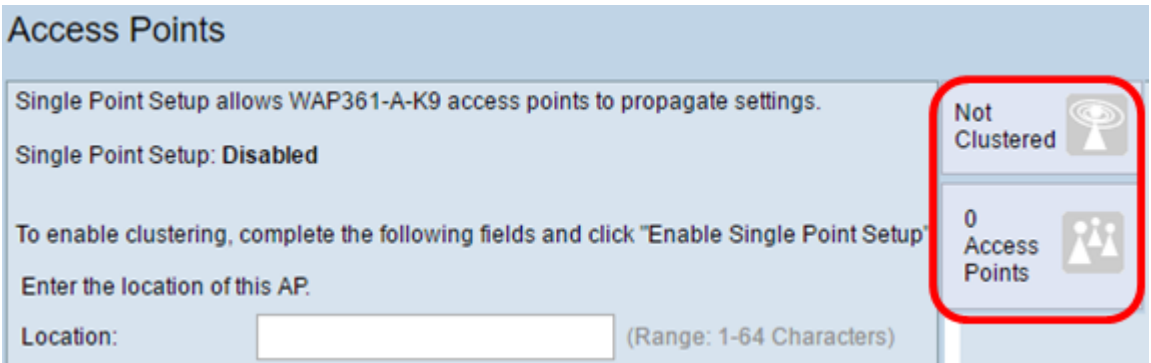

N.B.: U kunt de instellingen voor Single Point Setup alleen bewerken als Single Point Setup is uitgeschakeld. Deze optie is standaard uitgeschakeld in WAP.

Stap 2. (Optioneel) Voer in het veld Locatie een beschrijving in van de locatie waar het WAP-apparaat zich fysiek bevindt. In dit voorbeeld wordt het Opnamegebied gebruikt.

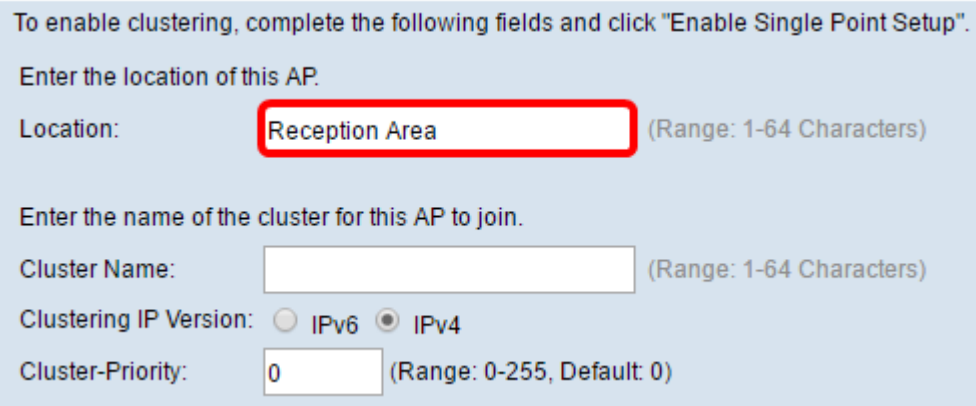

Stap 3. Voer in het veld Cluster Name de naam van de cluster in zodat de WAP zich bij het programma kan aansluiten. In dit voorbeeld wordt cluster-A gebruikt.

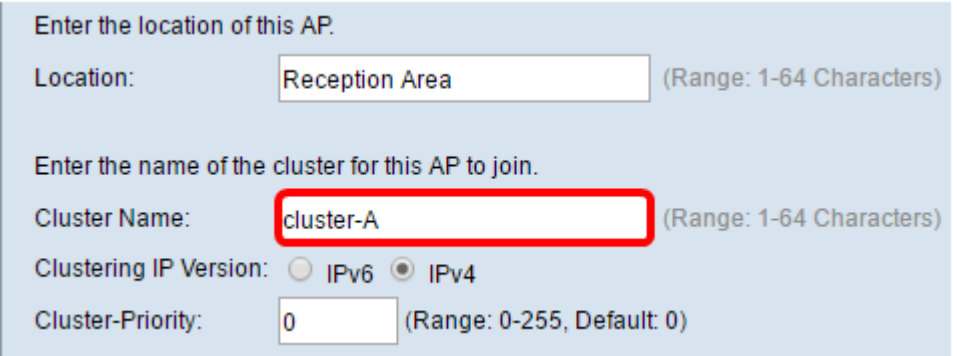

Opmerking: de clusternaam wordt niet naar andere WAP's verzonden dus moet u dezelfde naam op elk apparaat configureren dat lid is. De clusternaam moet uniek zijn voor elk Single Point Setup dat u op het netwerk configureren.

Stap 4. Kies de IP-versie die u de WAP-apparaten in het cluster wilt gebruiken om met andere leden te communiceren. De standaard clustering IP versie is IPv4.

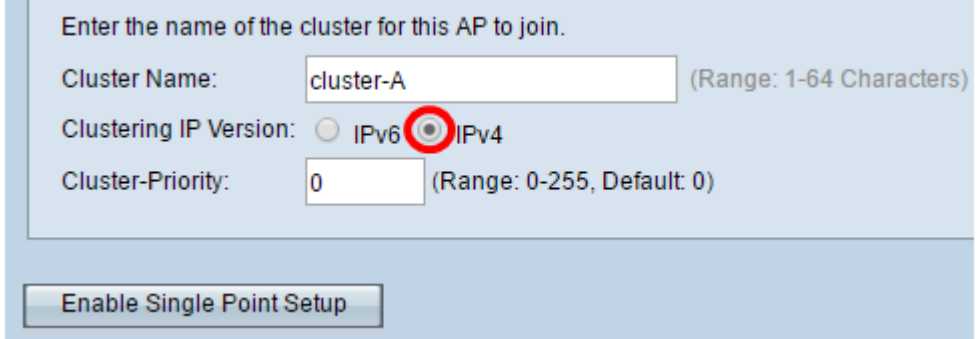

Stap 5. Voer de prioriteit van het cluster in voor de verkiezing van Dominant WAP (Cluster Controller). Hoe hoger u het aantal instelt, hoe groter de kans voor deze WAP om de Dominant WAP te worden. In het geval van een gelijktijging wordt het laagste Media Access Control-adres (MAC-adres) dominant.

Opmerking: In dit voorbeeld wordt 1 gebruikt.

**COLL** 

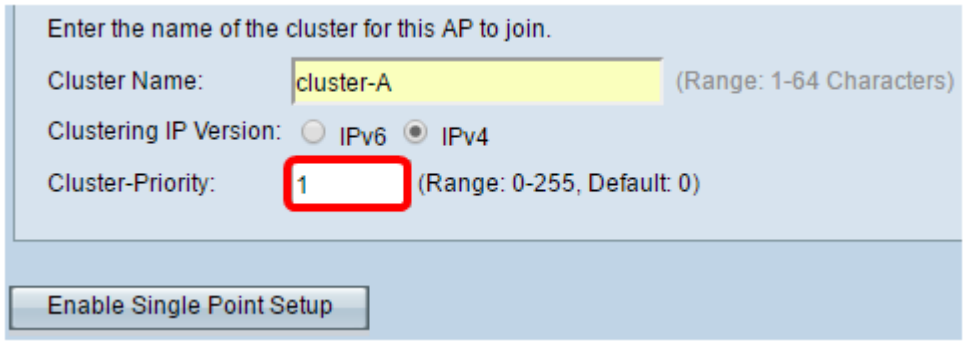

Stap 6. Klik op de knop Single Point Setup inschakelen.

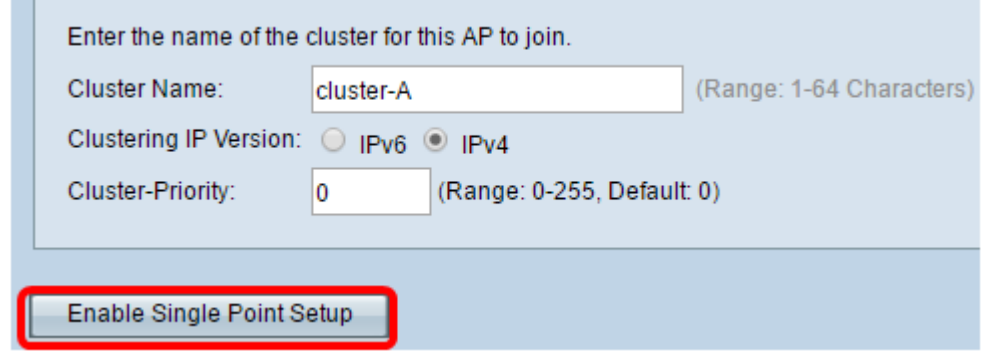

WAP zal naar andere WAP's in Subnet gaan zoeken die met de zelfde clusternaam en IP versie worden gevormd. Tijdens het zoeken naar andere clusterleden geeft de status aan dat de configuratie wordt toegepast.

Stap 7. Verfris de pagina tot u de nieuwe configuratie ziet. De pagina Access Point zal een tabel tonen met de Locaties, MAC-adressen en IP-adressen van de toegangspunten die momenteel in het cluster worden gedetecteerd.

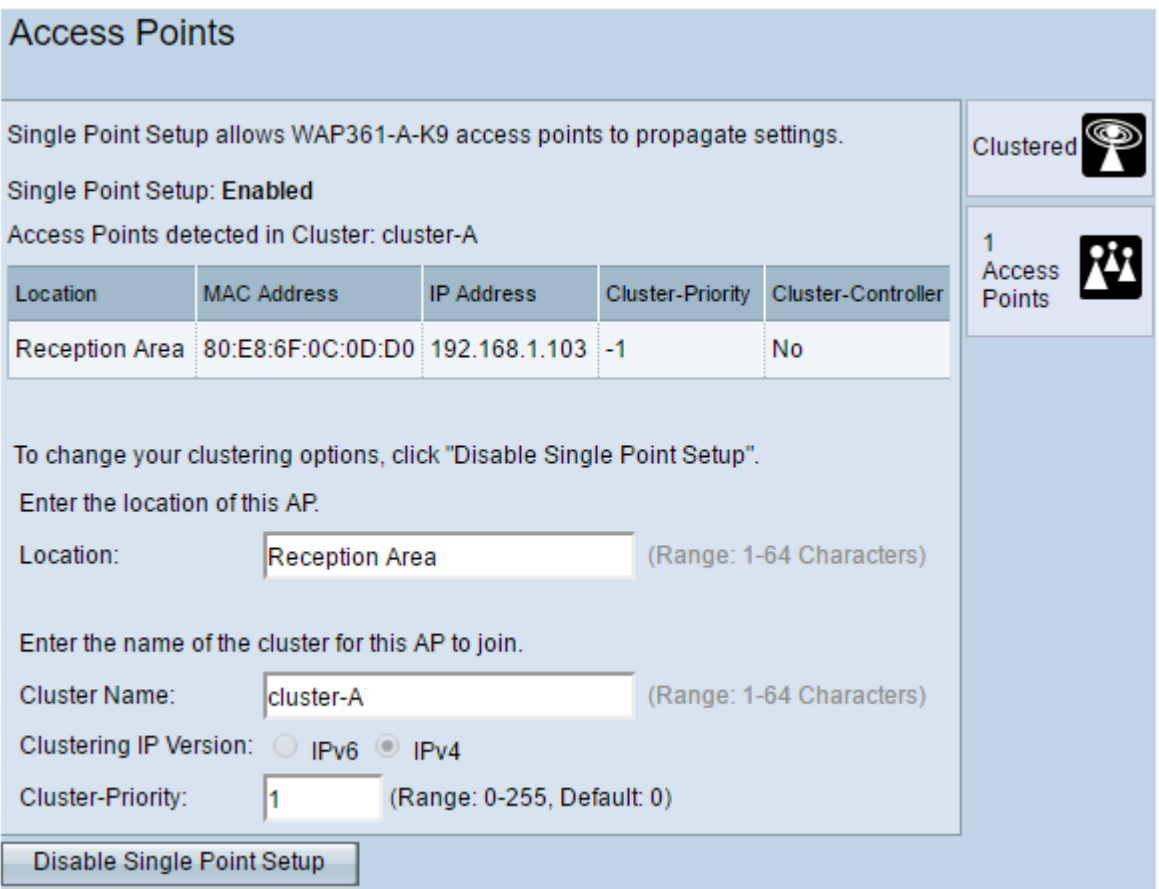

Stap 8. Herhaal alle stappen hierboven voor elke extra WAP die u in het cluster wilt toevoegen. Zorg ervoor dat u de pagina Access Point telkens opnieuw verfrist om de meest bijgewerkte configuratie te zien. Als de extra WAP's met dezelfde cluster instellingen zijn geconfigureerd, wordt WAP zich bij het cluster aangesloten en wordt de informatie over het nieuwe lid in de tabel weergegeven.

Opmerking: alle WAP's in een Single Point Setup-cluster zullen nu dezelfde instellingen voor de configuratie van het apparaat delen. Wijzigingen in apparaatinstellingen op WAP in het cluster worden ook aan andere leden doorgevoerd.

Stap 9. (Optioneel) Als u niet langer wilt dat uw WAP-instellingen met anderen deelt,

verwijdert u het programma eenvoudig uit het cluster door op Single Point Setup te klikken.

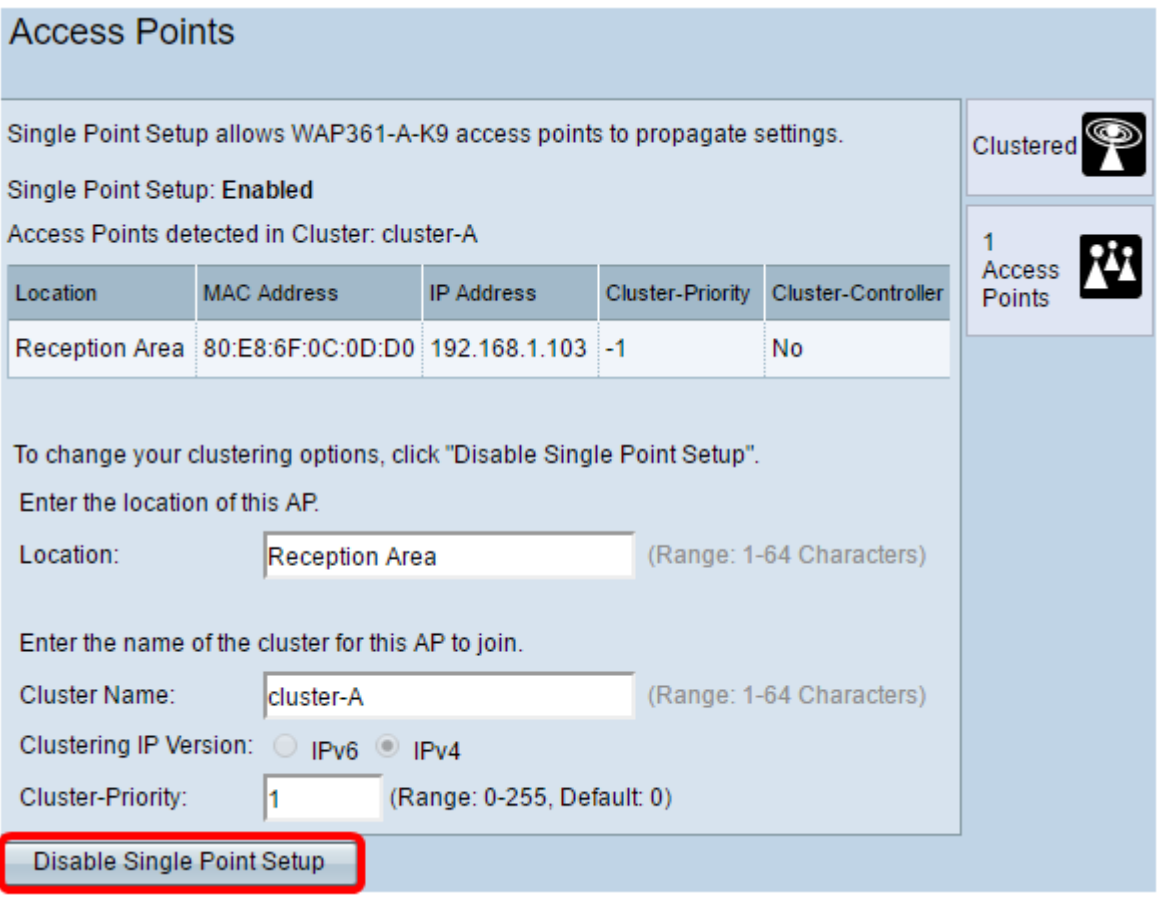

U had nu met succes Single Point Setup op uw access point moeten instellen.